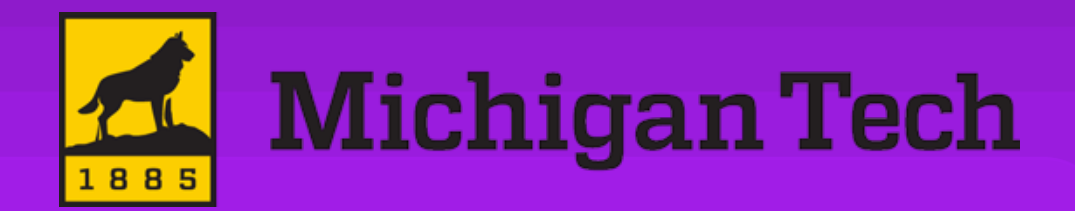

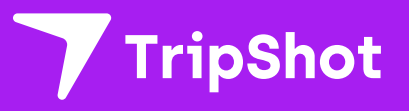

## **Rider App Guide**

2024

**First Time Rider Set-Up**

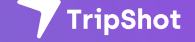

**TripShot Rider App Guide**

### **Self Sign Up**

- 1. Download the TripShot app from iOS or Android.
- 2. Enter your Service Name: MTU
- 3. Select **Sign Up** and **enter your MTU email address.**
- 4. Click the link in your email to **set up your TripShot account**.

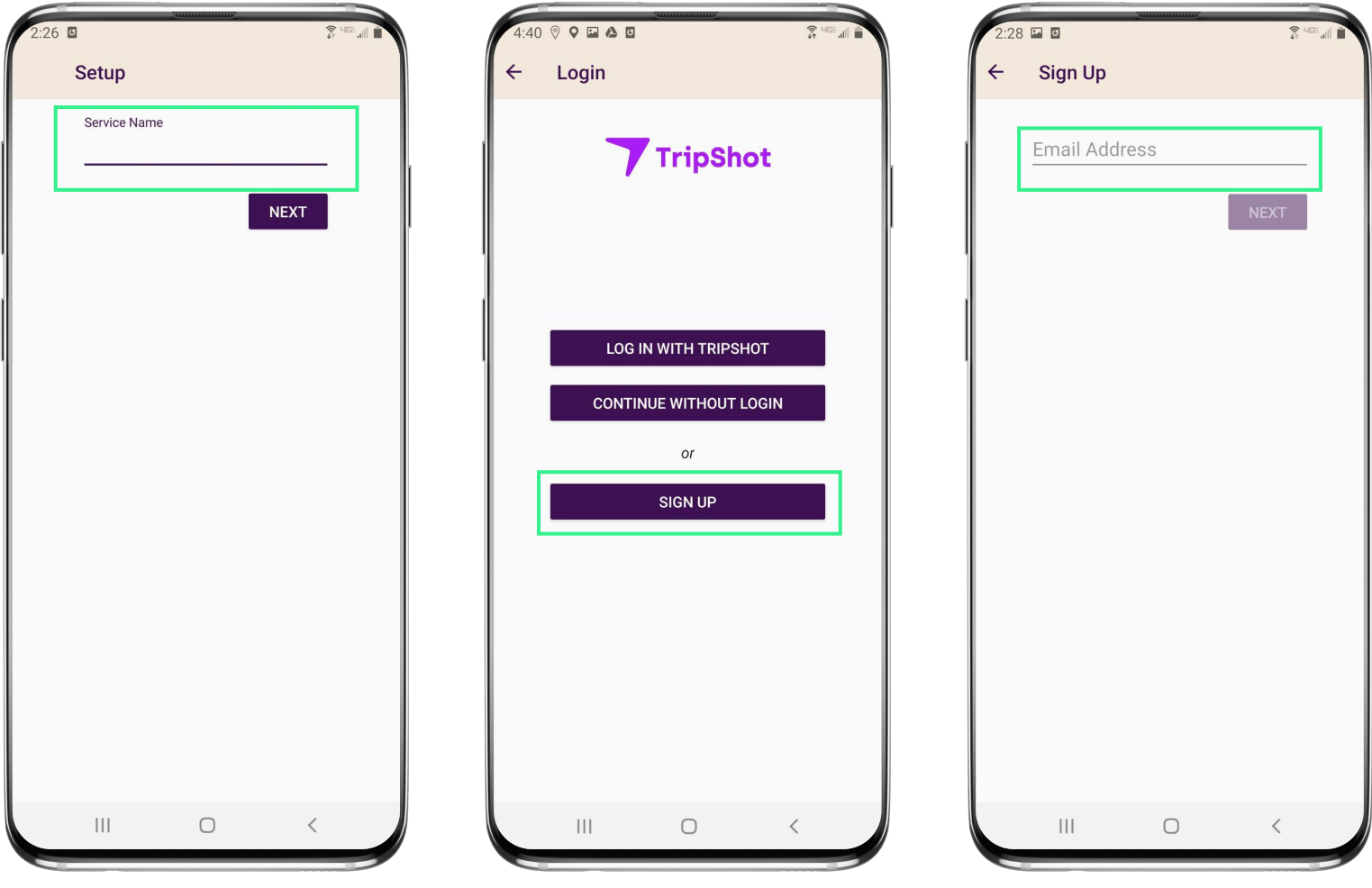

## **Home & Sidebar Menus**

#### **Home Menu**

The Home screen displays TripShot's most used features such as Favorites, Trip Planner, Routes, Stops and Points of Interest (if applicable).

#### **Sidebar Menu**

TripShot's sidebar menu provides access to Wallet, My Trips, Notifications, Settings, and Help & Feedback.

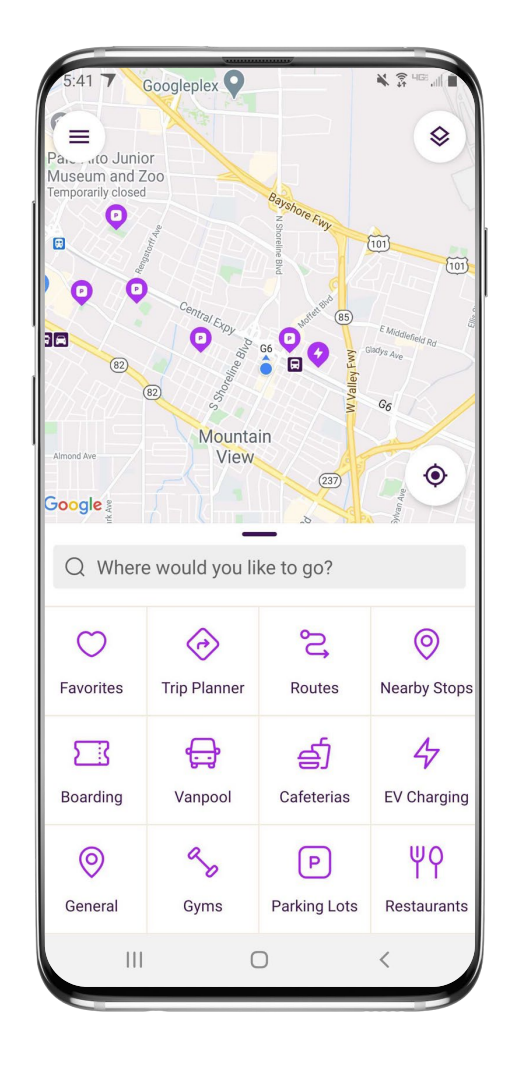

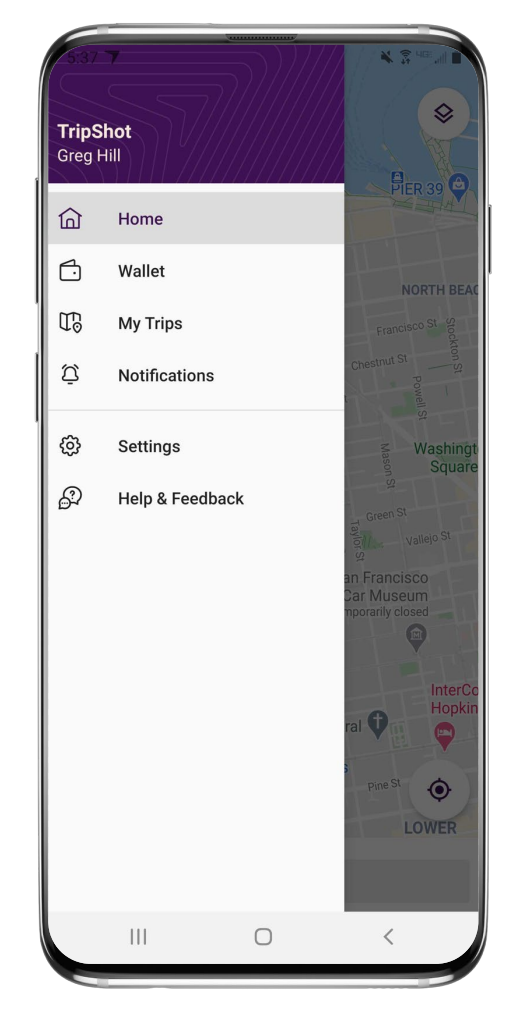

# **Log In & Out**

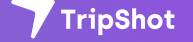

## **Log In With TripShot**

- 1. Enter your Service Name: **MTU.**
- 2. Select **Log In With TripShot**.
- 3. Enter in your provided **username and password**.

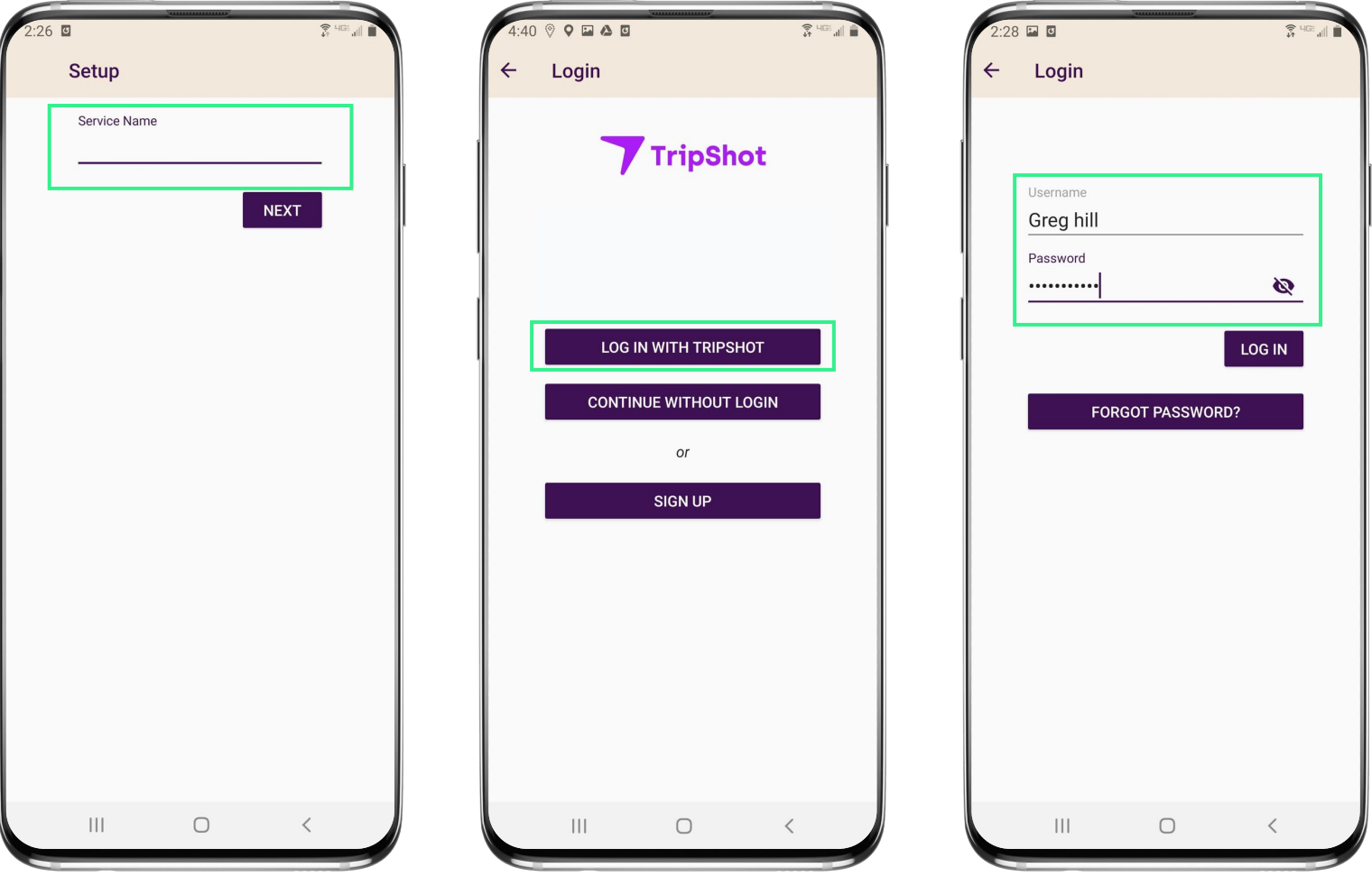

### **Logging Out**

- 1. Navigate to the **sidebar menu.**
- 2. Select **Settings**.
- 3. Tap the **3-Dot Icon** in upper righthand corner.
- 4. Select **Log Out**.

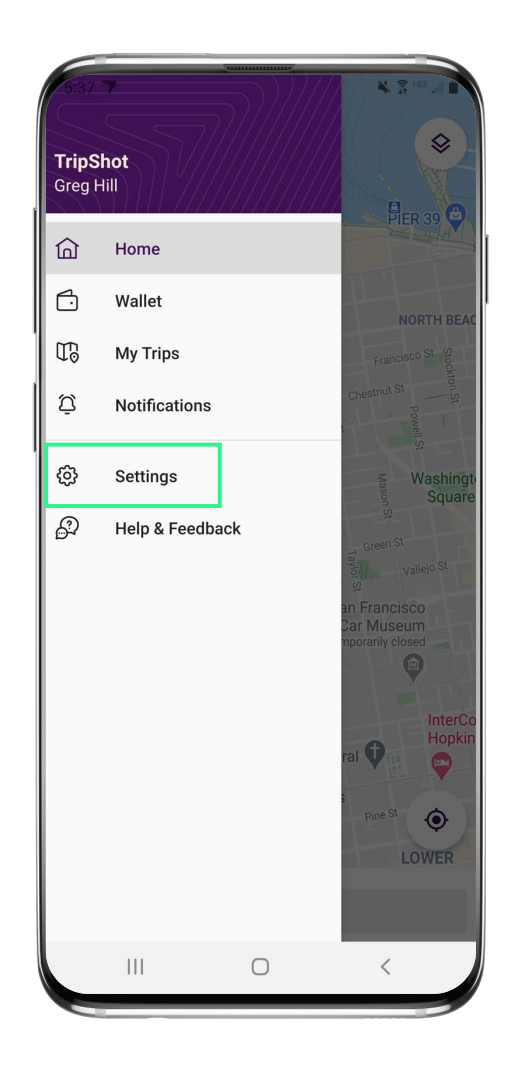

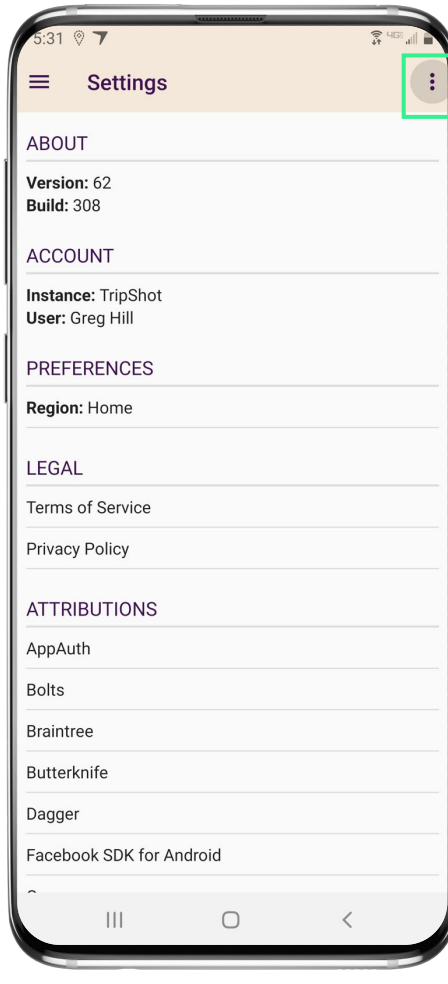

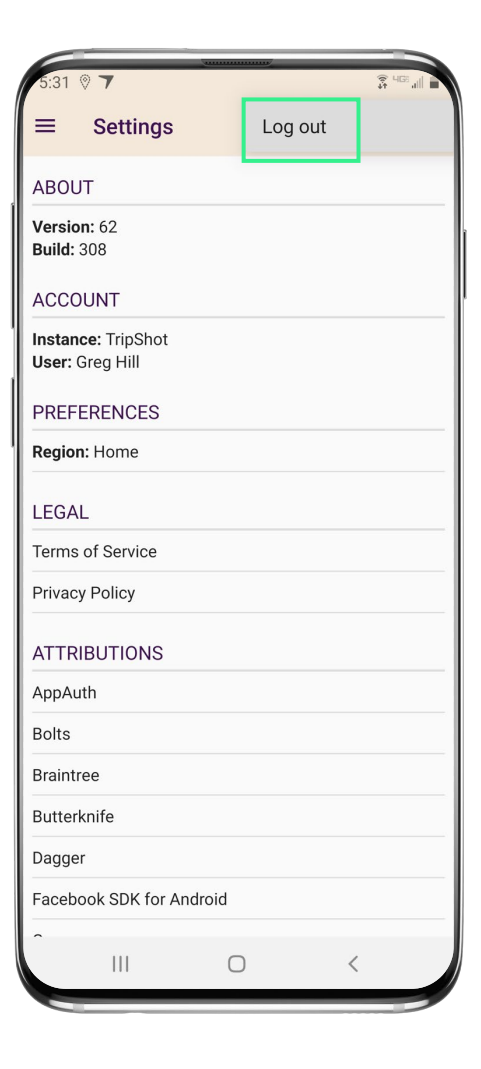

## **Travel Options**

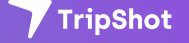

### **Travel Options**

From the Home screen there are three ways to find your route and get travel information:

- 1. **Select Trip Planner** to see options from your current location to your destination.
- **2. Select Routes** to see all your route options.
- **3. Select Nearby Stops** to see stops near your current location.

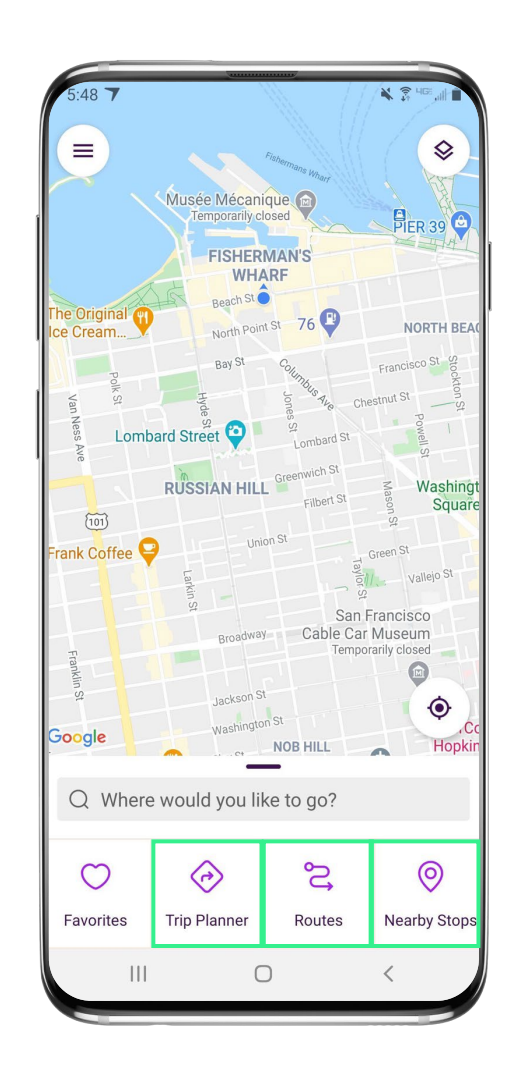

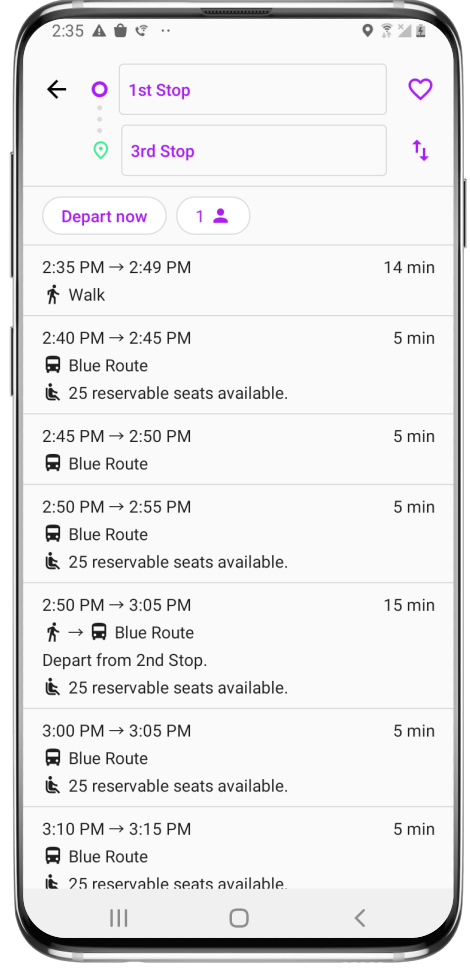

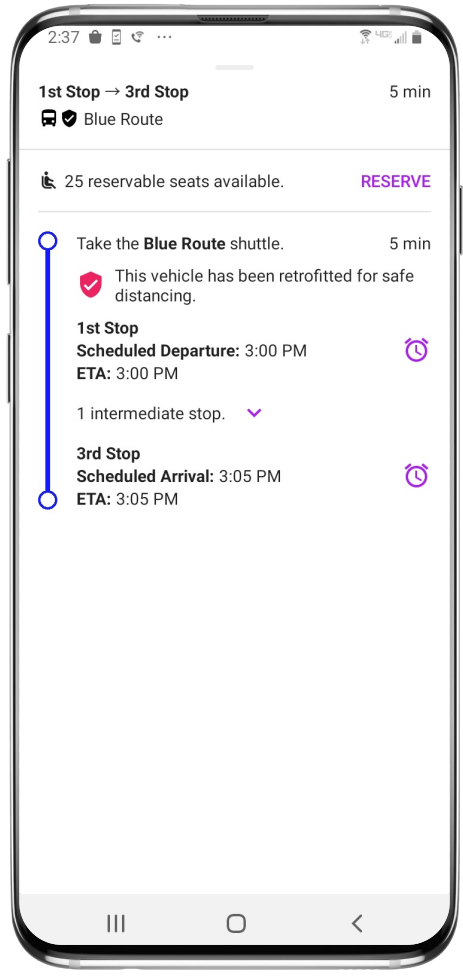

#### **Routes & Details**

- 1. From the Home screen select **Routes** then select your preferred route from the list.
- 2. Click on the **drop-down icons** to view additional stop times. Swipe through the stop times to find your departure time. Note: clicking on any of the stop times will update all the times shown for this route.
- 3. Once you have clicked on your **desired time** and it is visible in the purple box you can click through to access reservations, set up notifications, view a picture of the stop and/or monitor ETAs.

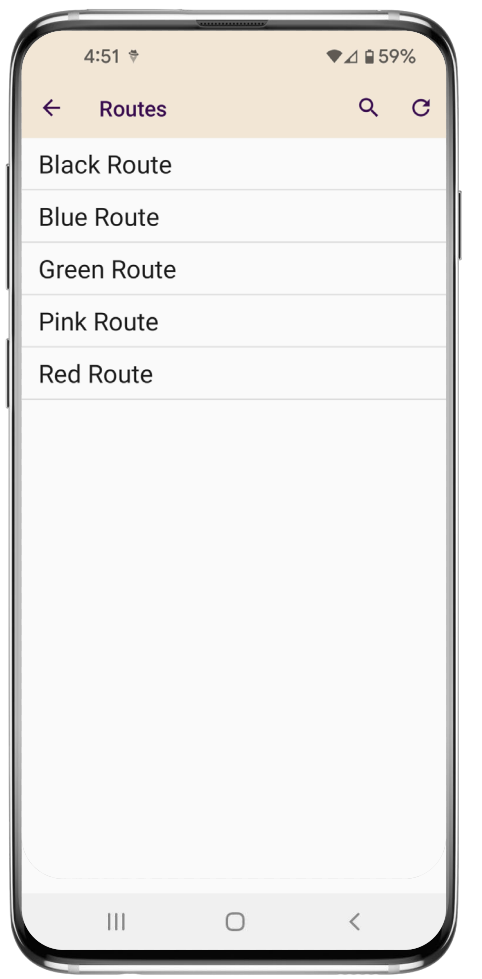

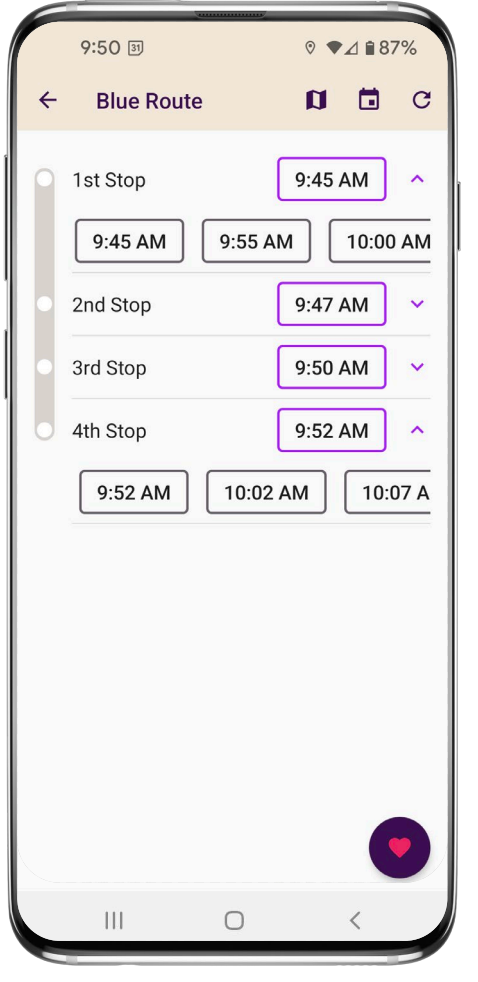

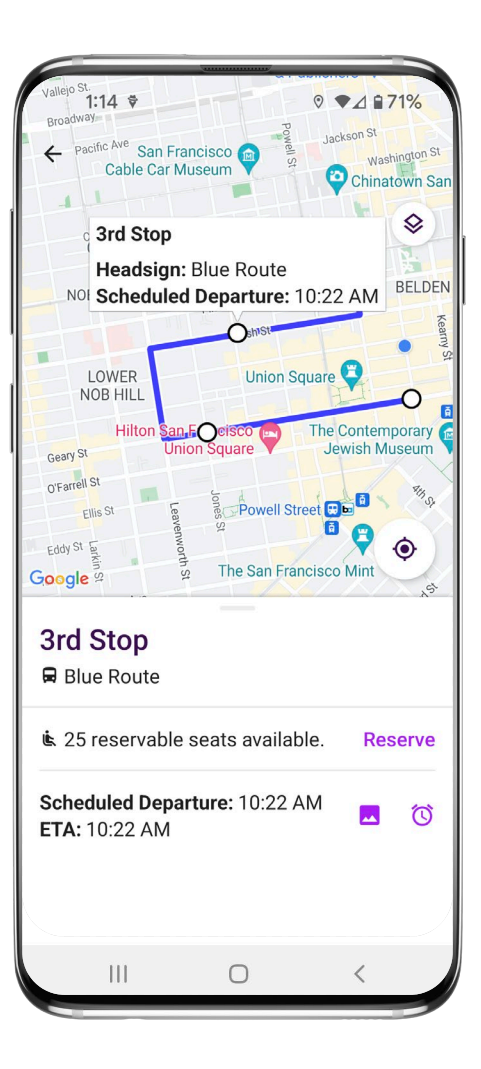

# **Set Up Notifications**

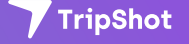

### **True-Time® Notifications**

- 1. Subscribe to receive True-Time® push location notifications about your shuttle.
- 2. On your route map **swipe from the bottom** to reveal the trip details.
- 3. Set a notification by choosing a departure time, then **tap the alarm icon**.
- 4. Edit your **notification settings and Save**.

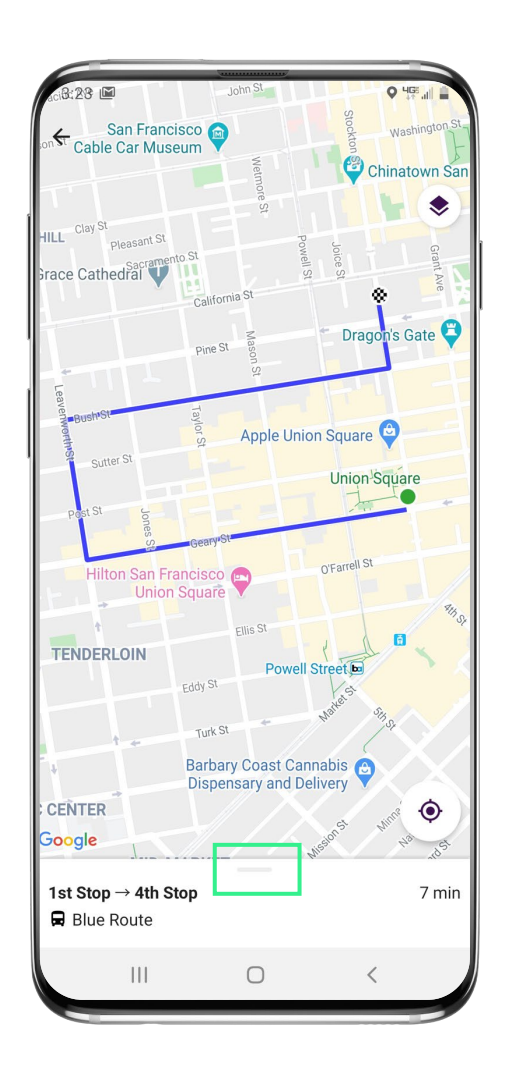

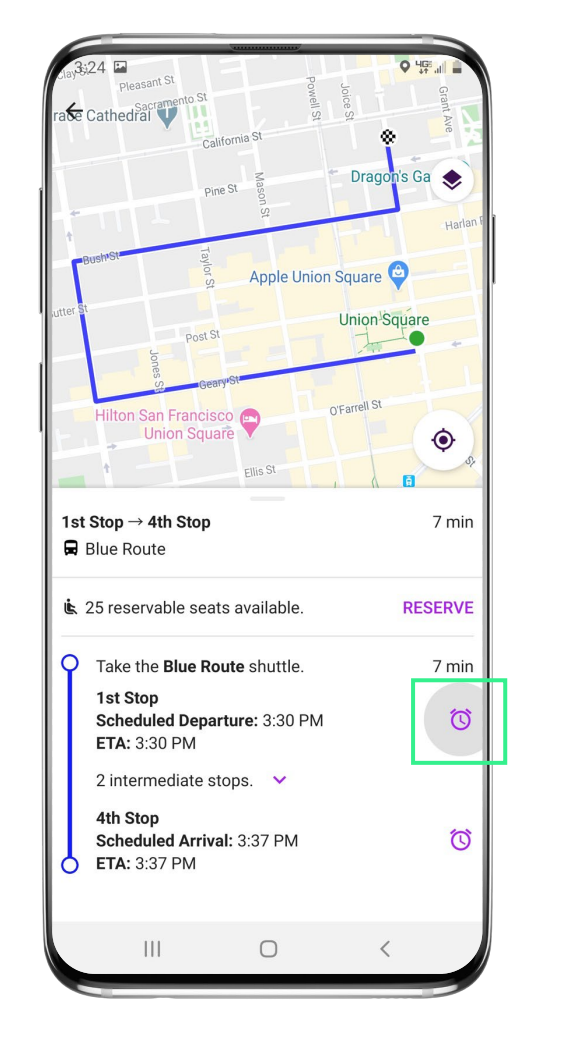

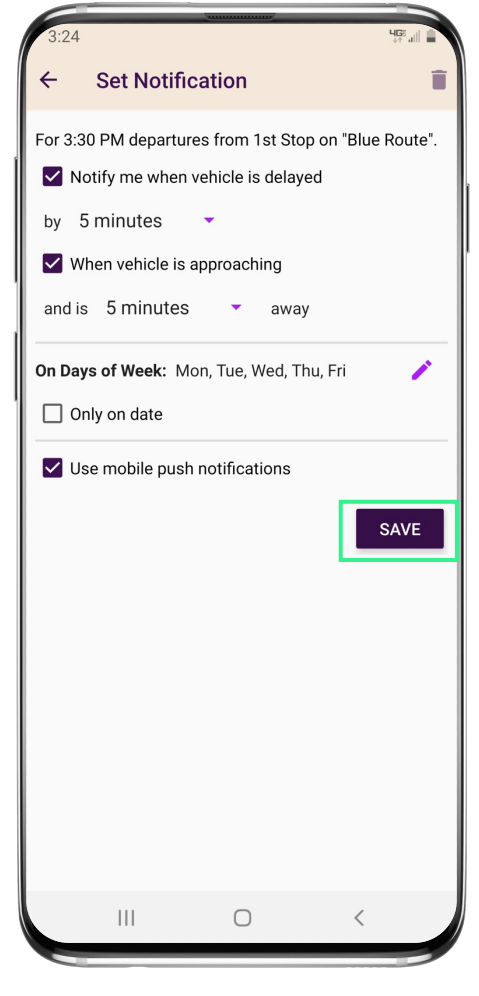

# **Change Your Connecting Mode**

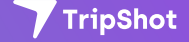

### **Change your Connecting Mode**

- 1. From the Home screen select **Trip Planner.**
- **2. Select the person icon** to change your Connecting Mode to: **Walk, Bicycle, or Drive.**
- 3. Revising your Connecting Mode will increase or decrease your search area. The Drive option provides the largest search results.

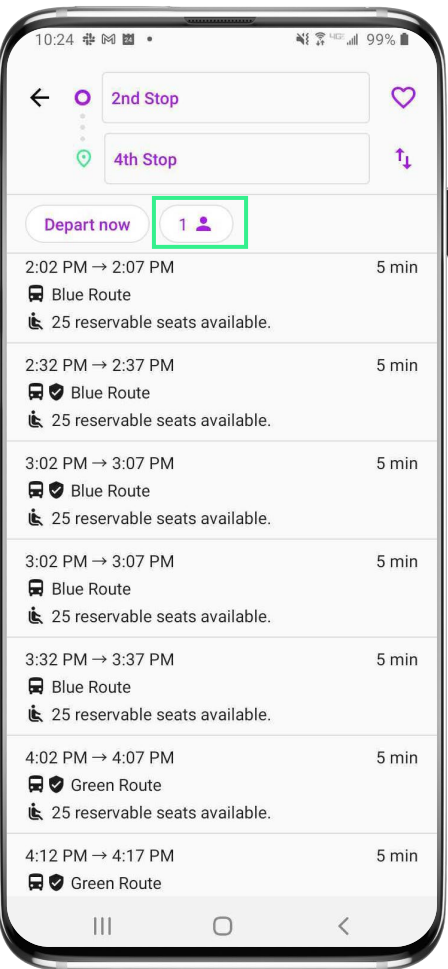

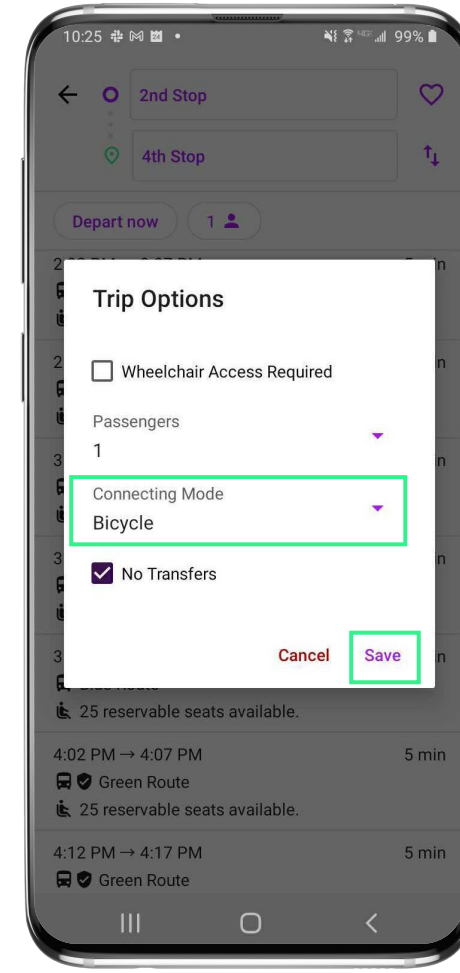

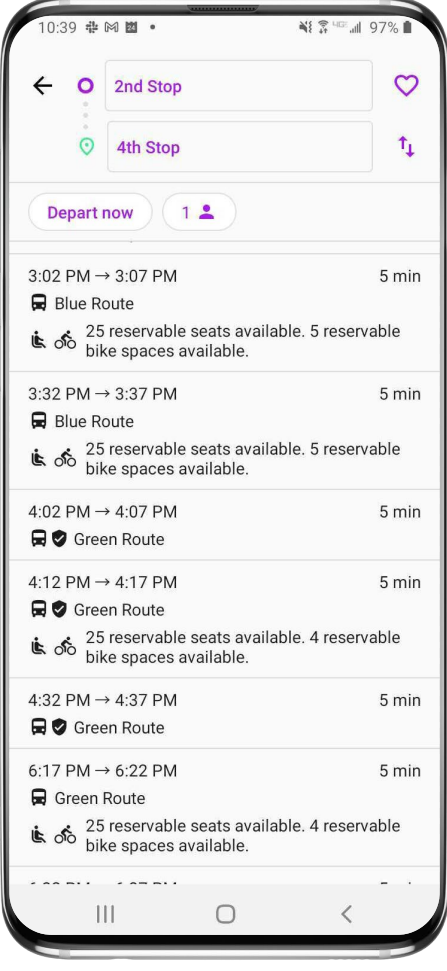

## **TripShot FAQs**

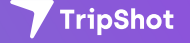

## **TripShot FAQs**

#### **How do I download TripShot?**

The TripShot Rider App can be downloaded from your phone's app store – search for "TripShot".

#### **Is the vehicle location accurate?**

Yes, TripShot collects GPS data approximately every second from the shuttle.

#### **How will TripShot help me plan my commute?**

TripShot provides a Trip Planner to view route options, access to shuttle real-time location, and the ability to see notifications if a vehicle is arriving or delayed.

#### **Is there a TripShot tutorial?**

Yes, when you install TripShot for the first time basic tips will guide you through how to use the app.

#### **Are TripShot's notifications reliable?**

Yes, TripShot notifications are reliable. TripShot utilizes Google Maps Traffic Data for stop ETA's and factors in traffic, accidents, and construction.

#### **What else can I do with TripShot?**

With TripShot you can see the real-time location of the shuttles and get real-time ETA's to your device. You can set your favorite destinations. You can also set up alerts on when the shuttle is arriving or when the shuttle is delayed.

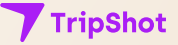

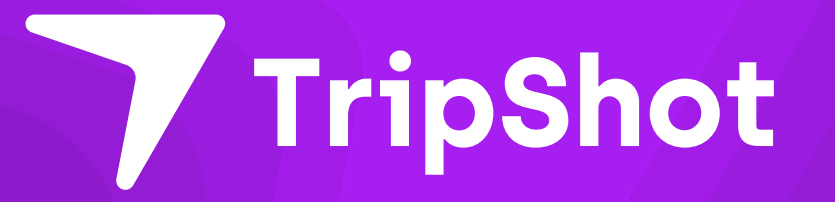